## 8-9.管理者が⾏程管理票の充塡回収業者や取次者に 廃棄機器の全台数を引渡す場合 (引取証明書の写しの交付を要しない案件の⼀括登録)

1. 管理者が、「引取証明書の写し一覧(交付先作成)」をクリックします。

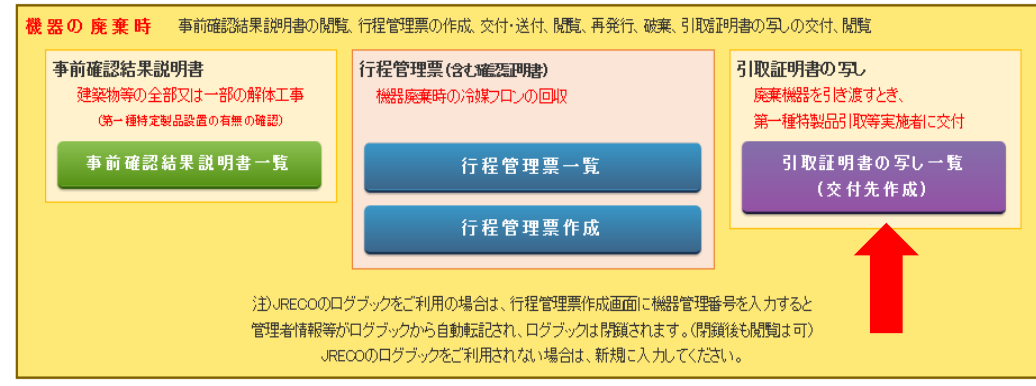

2. 一覧表の「未交付」状態の伝票について、伝票ごとに、廃棄機器の引渡し先(充塡回収 業者、取次者 1、取次者 2)を1つ選び、チェックを入れます。 この時、チェックを入れた事業者に行程管理票にある全台数を引渡す処理になりますので ご注意ください。

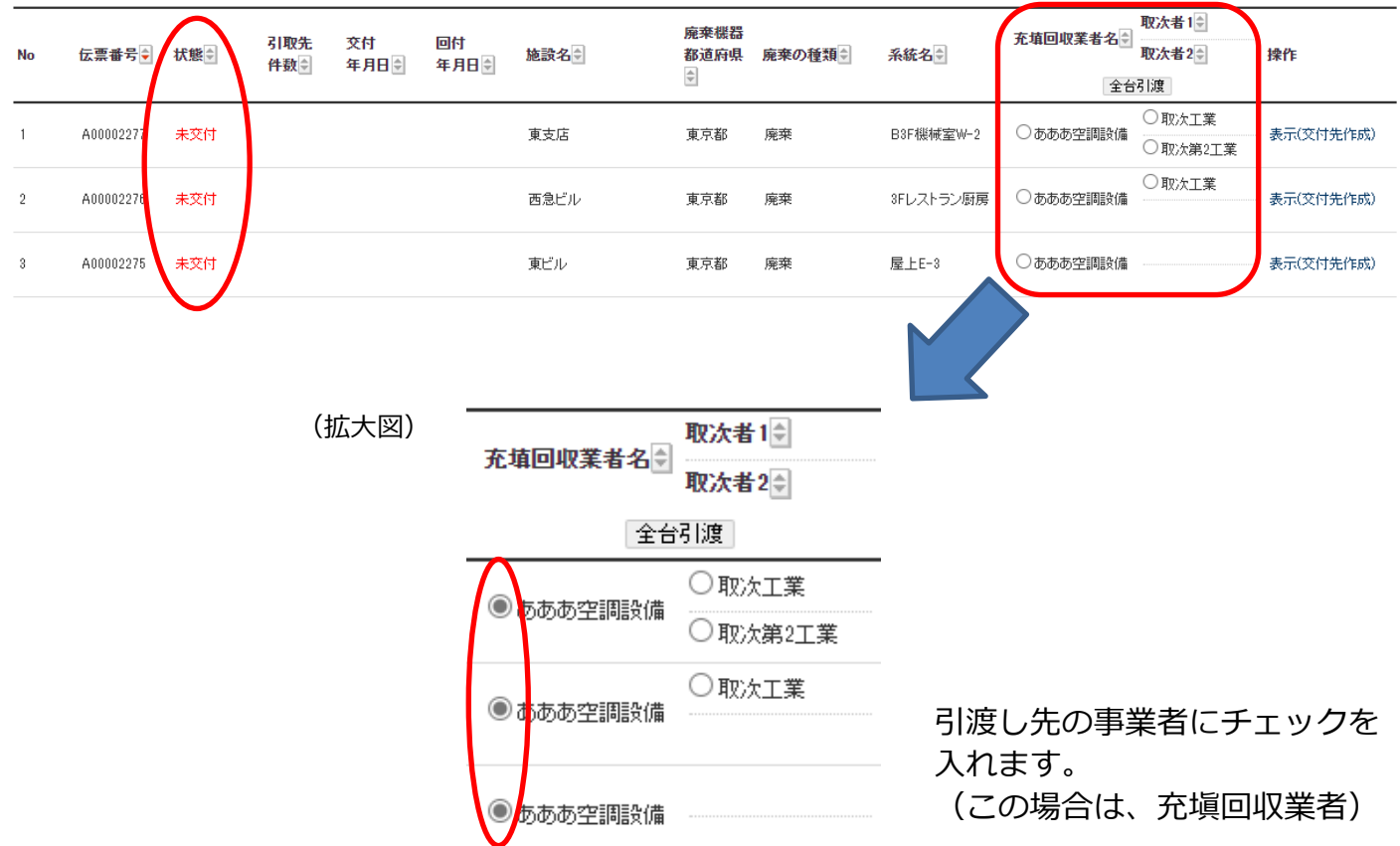

3. チェックを入れたら、表の見出し中の「全台引渡」ボタンをクリックします。

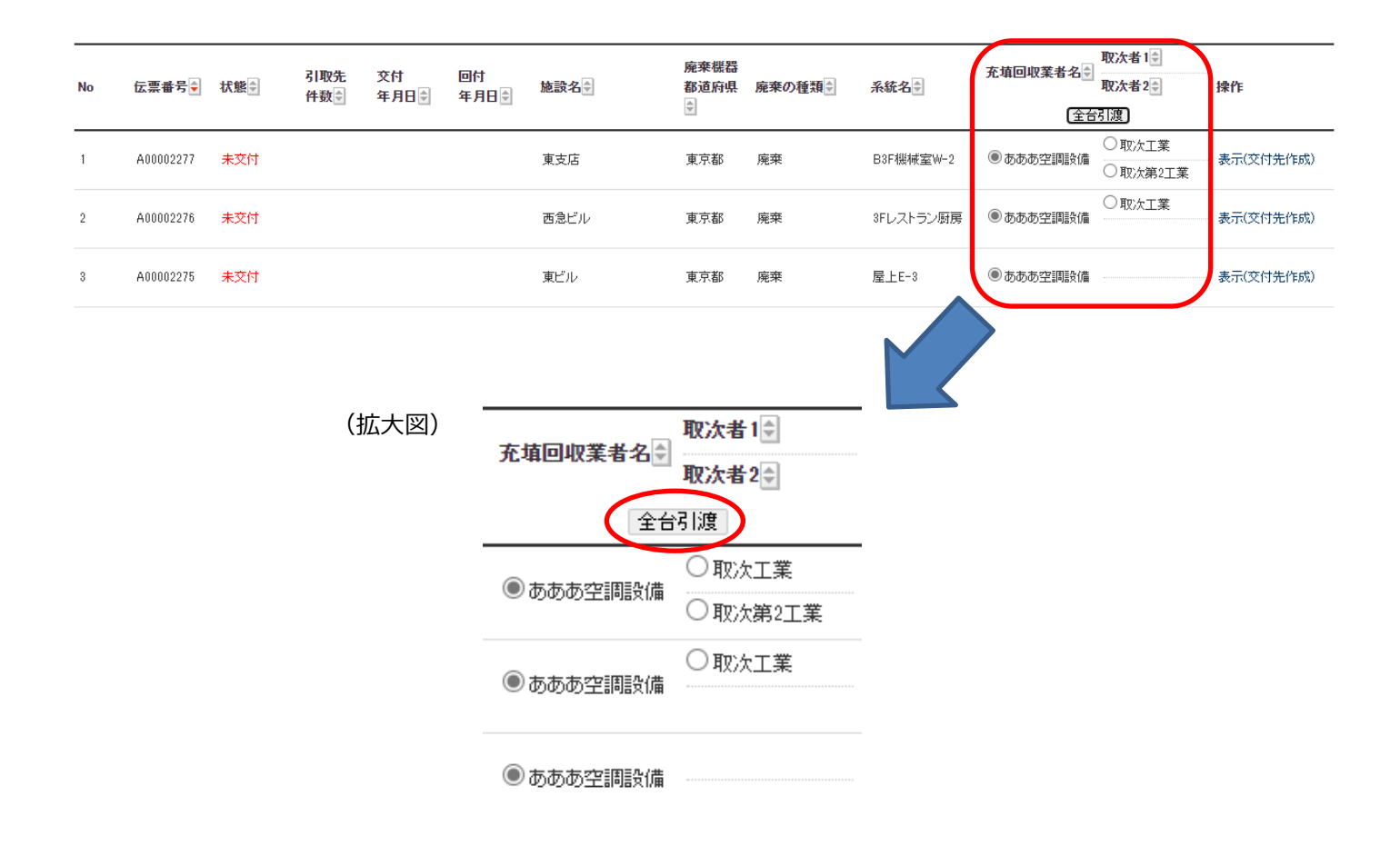

4. クリックすると、「引取証明書の写しの交付を要しない案件として、選択した事業者に機器 を全台引渡しますか︖」と表⽰されますので、よろしければ「OK」をクリックします。

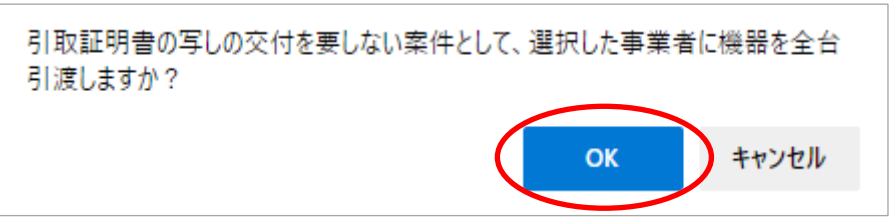

5. 一覧表の「状態」が、「交付済」の表示に変わります。 (交付を要しない案件の登録を行った場合、状態表示は「交付済」となり「交付年月日」は 「-」と表示されます。)

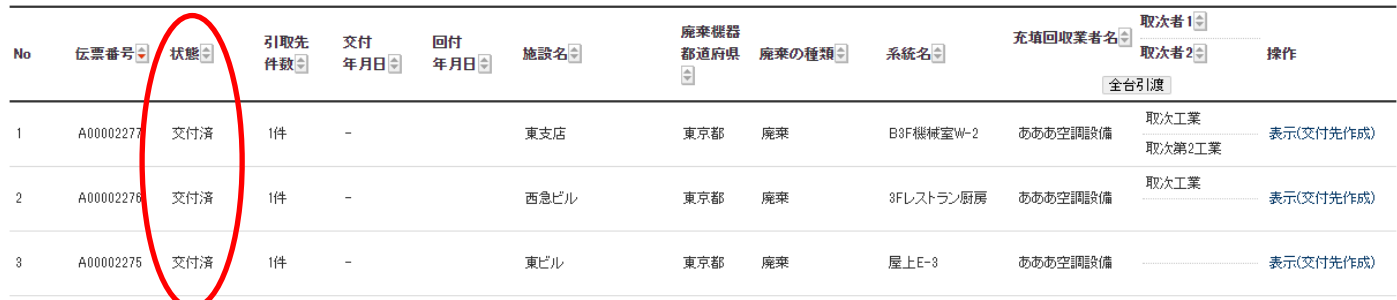

6. 一覧表「操作」欄の「表示(交付先作成)」から、伝票の画面を開くと、選択した事業者 (充塡回収業者⼜は取次者)に、全台数を引渡した処理が登録されたことを確認できます。

## ■回収量等

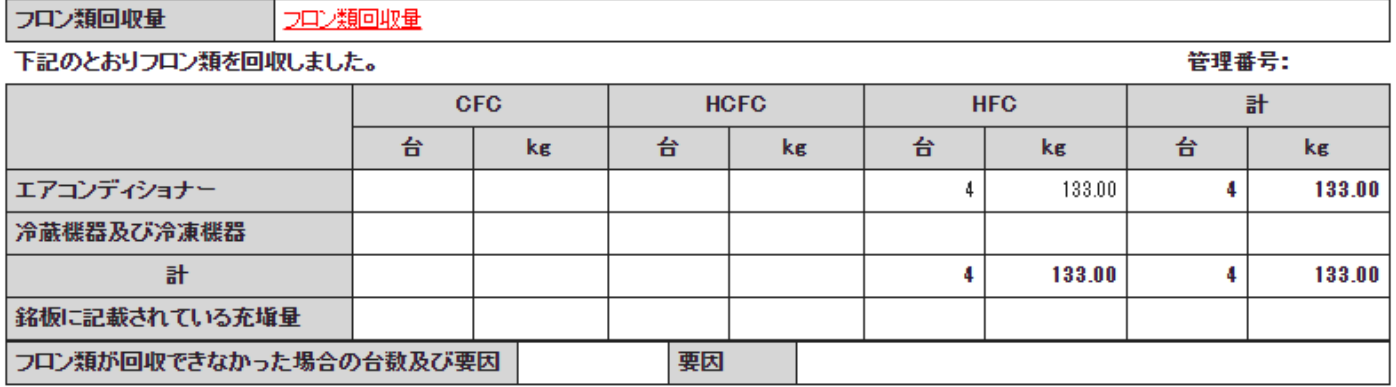

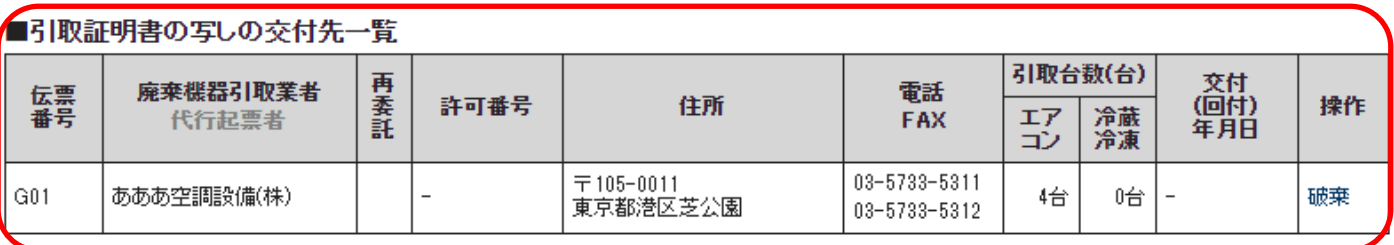

## 引取証明書の写しの交付先追加